## EAQ NG: Creating a Mastery Quiz

A Mastery Quiz delivers an unlimited amount of questions to students until they achieve a knowledge level you specify in a topic you choose. It is a study tool that adapts to each student's individual needs.

- 1. Click on the link to EAQ within your course.
- 2. Click the "Create Quiz Assignment" blue button from either the HOME or ASSIGNMENTS screen.

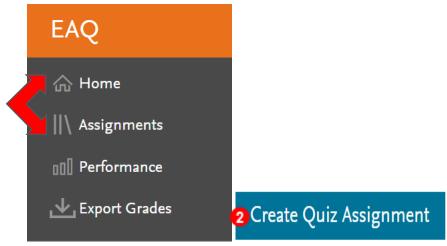

3. The Create Quiz page opens with three quizzing choices. Click the radio button to the left of "Mastery".

Set an assessment goal for this assignment

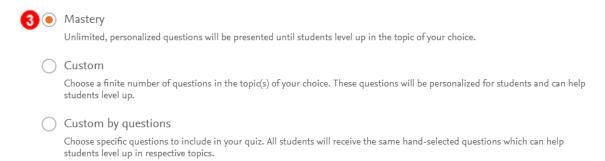

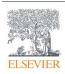

4. Next, click the corresponding radio button to select whether the quiz is to be assigned to "All Students in Course" or "Some Students".

Select Students

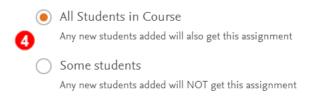

5. Click "Next" in the lower right corner.

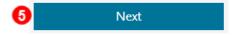

6. The <u>Question Set</u> and <u>Topic Organization</u> fields are pre-filled. Click the corresponding radio button to select a quiz topic from the list below.

What would you like to cover?

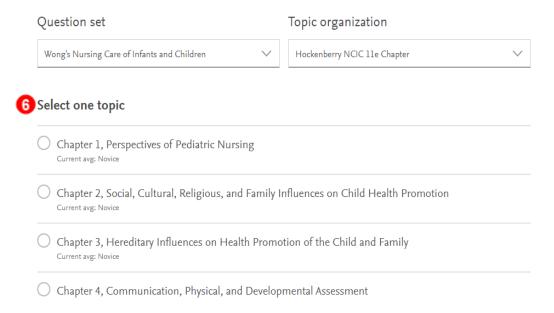

7. Next, select a Mastery Goal for the students to achieve in the chosen topic. The choices are <u>Novice</u> (beginner level), <u>Intermediate</u> (average level), and <u>Proficient</u> (advanced level).

## Select one topic

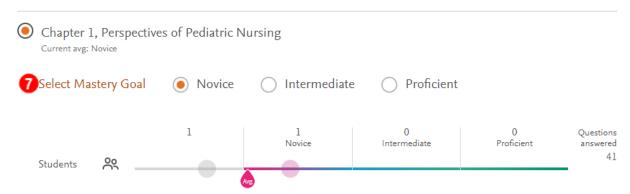

8. Click "Next" in the lower right corner to continue.

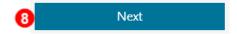

9. On the following page, type a name for the quiz in the "Assignment Name" text box.

Assignment Name

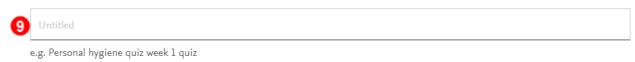

10. Then select a grading option from "Not Graded" or "Graded-Pass/Fail".

Select grading options

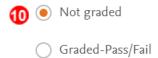

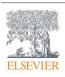

11. Next, select a Quiz question delivery option from "Study mode" or "Exam mode" (Study mode is recommended for Mastery Quizzing).

Quiz options

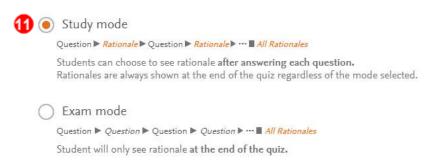

12. Scroll down to the last section to choose the quiz's available and due dates and times by clicking on the date calendars and time up and down arrows.

When will the assignment be available?

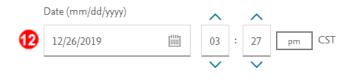

When will the assignment be due?

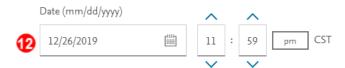

13. Then click "Assign Quiz" in the lower right corner.

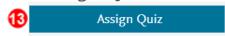

**END GUIDE** 

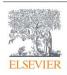